## Handboek CETOOL

# SERMI Register

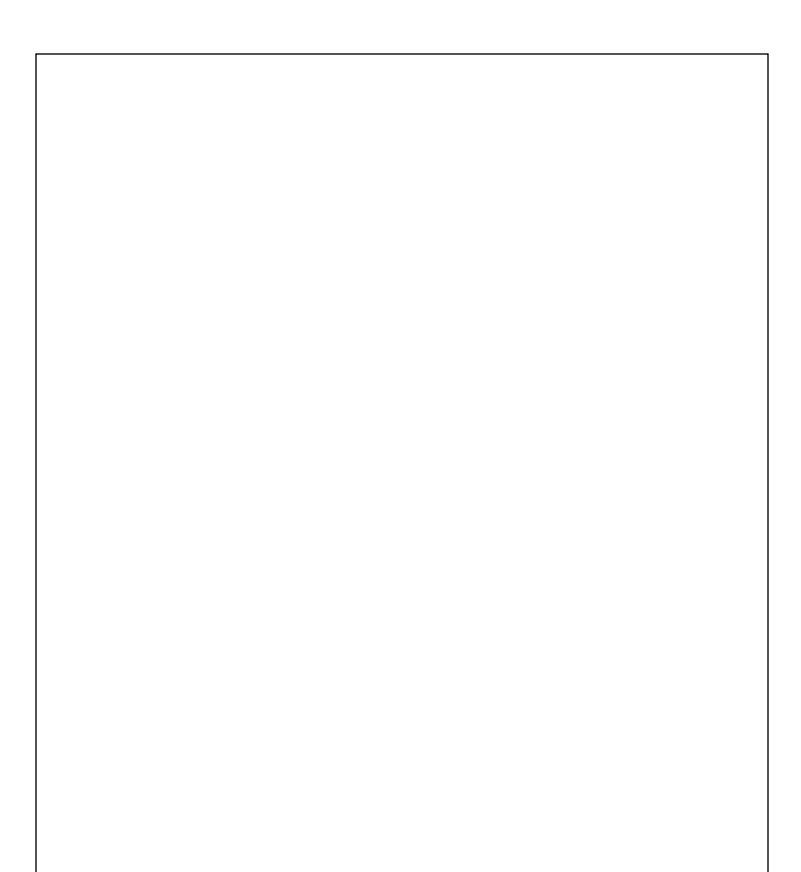

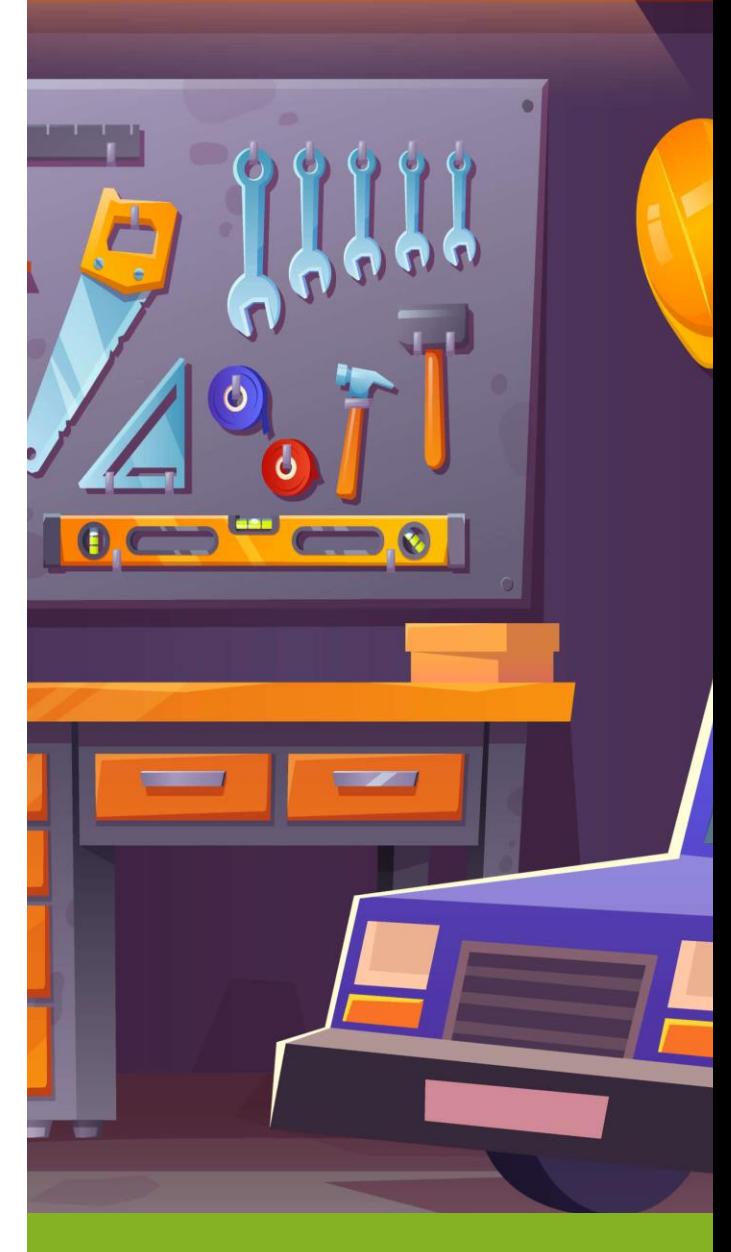

Authorized by: Giel Tettelaar Version:SIMUL Status:APPROVED

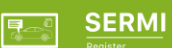

### Inhoudsopgave

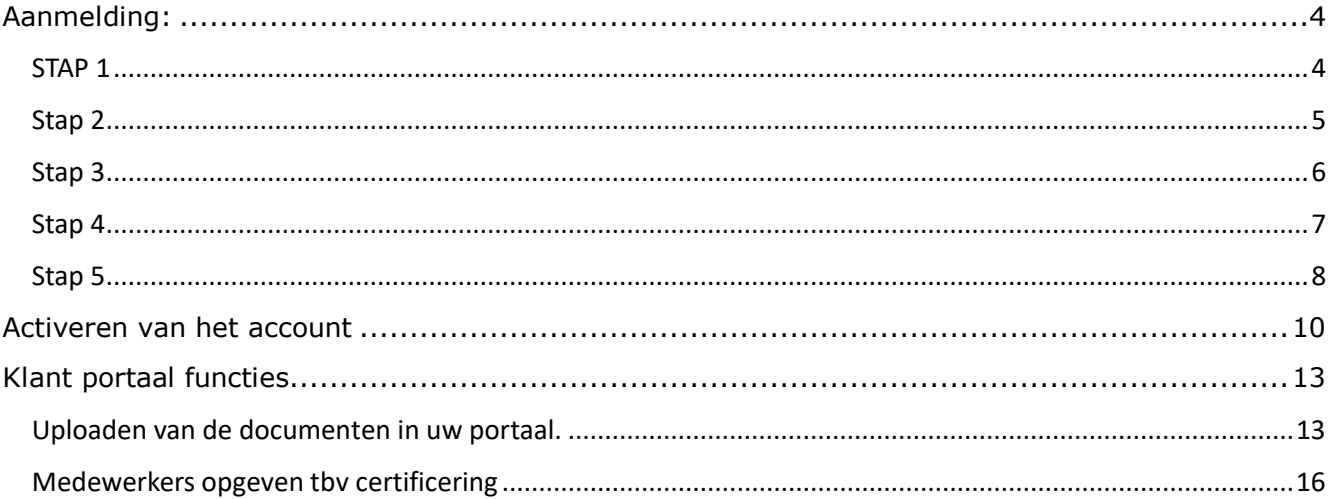

# <span id="page-2-0"></span>Aanmelding:

## <span id="page-2-1"></span>**STAP 1**

Ga naar<https://certify.sermi-register.eu/register?handle=sermi&form-language-desired=nl>

#### U land dan hier, en klik of volgende:

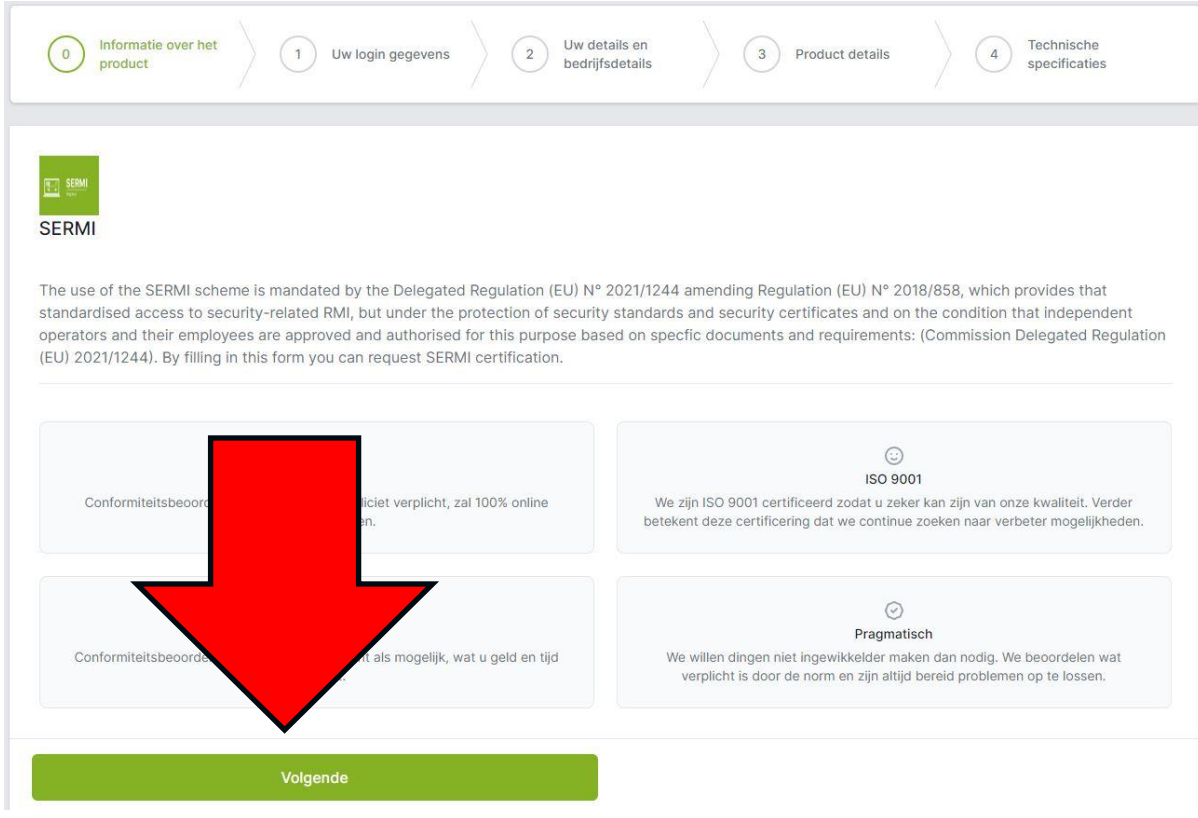

<span id="page-3-0"></span>Vul de gewenste login gegevens in van de persoon die de aanmelding gaat afhandelen. Vink het vierkantje aan voor de voorwaarden en druk op volgende.

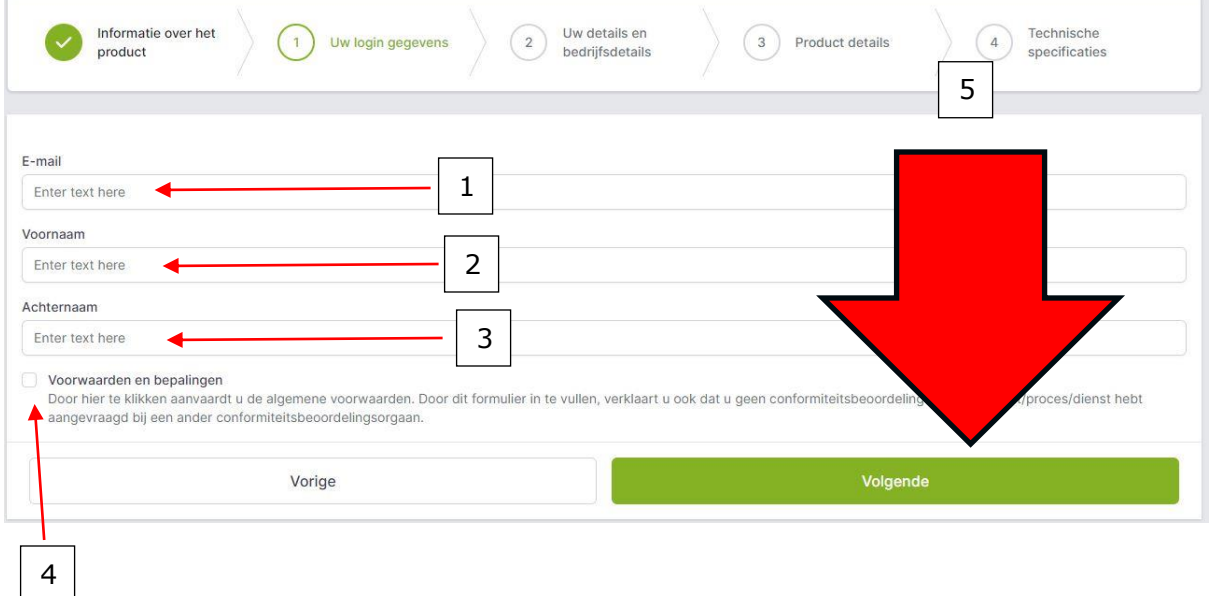

<span id="page-4-0"></span>Vul de bedrijfsgegevens in. De gevraagde contactgegevens zijn voor de contactpersoon die de aanmelding gaat verwerken. De bedrijfsgegevens zijn van het te certificeren bedrijf. Druk hierna op Volgende

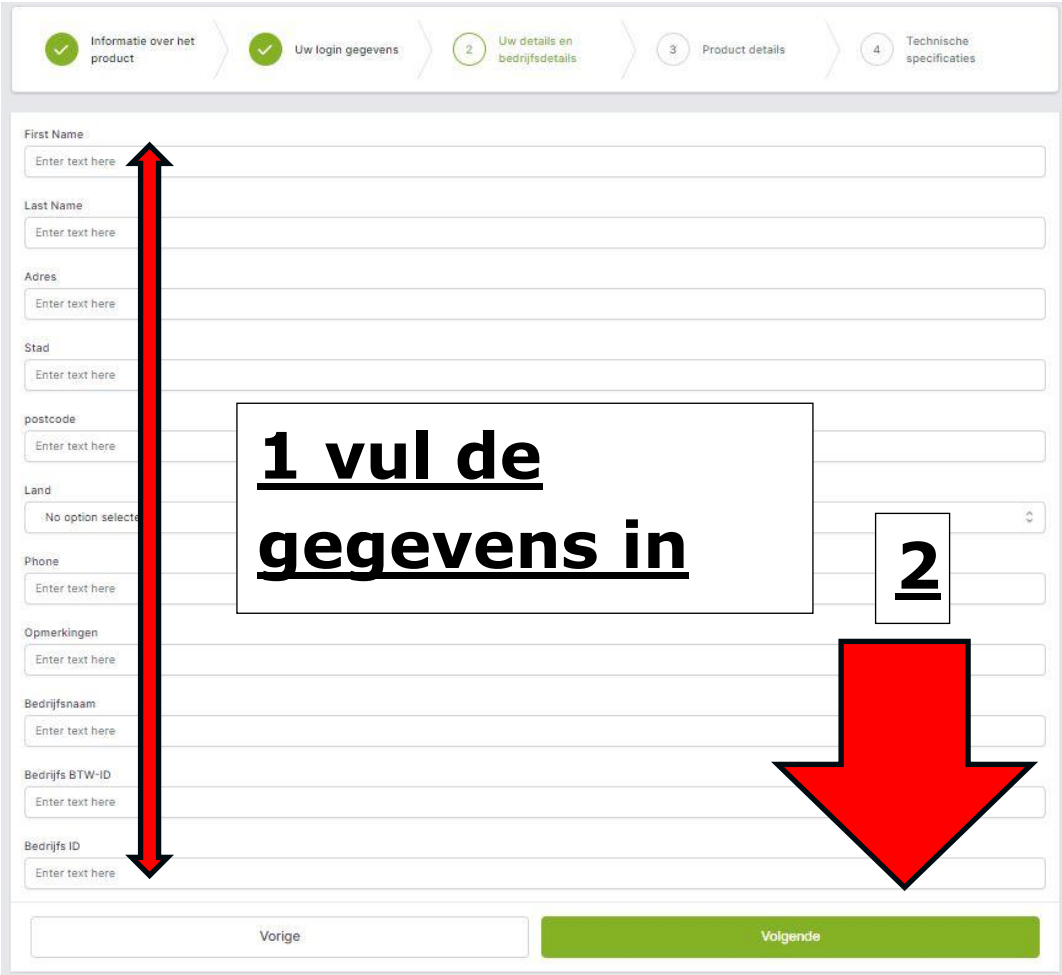

<span id="page-5-0"></span>Vul deze gegevens naar wens in en druk op Volgende

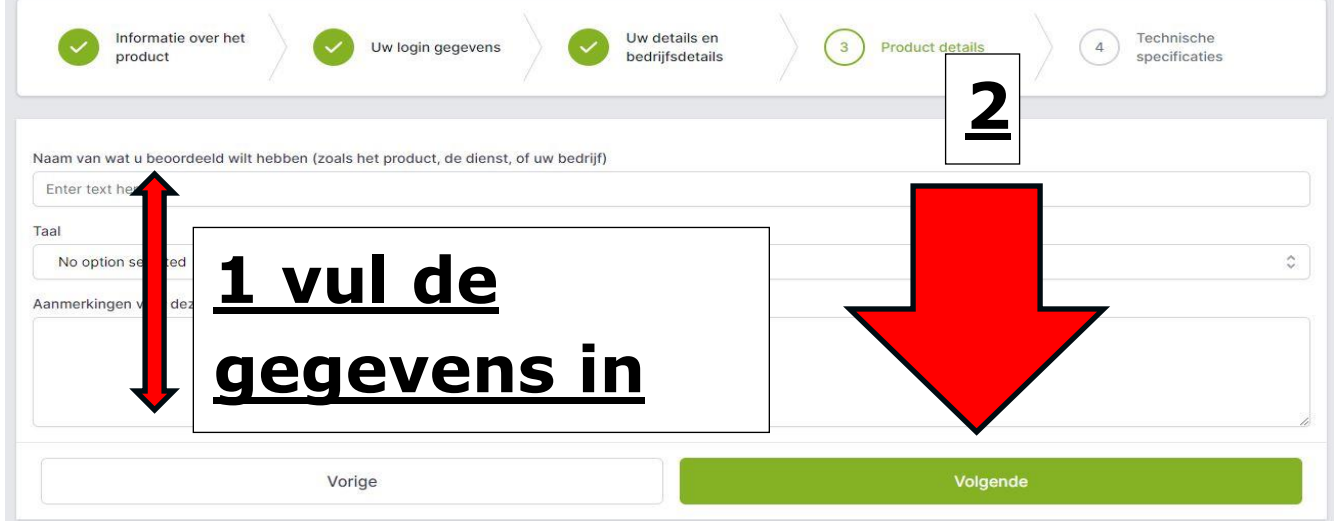

Á

<span id="page-6-0"></span>Vul de technische specificaties in. Let hierbij op het volgende:

- Een IO is een locatie die fysiek aan de autos werkt zoals een garage.
- Een RSS is een bedrijf dat op afstand een service verleent aan een IO zoals auto diagnostiek.

Bij het aanvragen van de VOG: Wij rekenen € 12,50,- per aangevraagde VOG. Dit is een aanvullende service u mag dit ook zelf regelen. Dit kan bijvoorbeeld hier: [https://www.vog](https://www.vog-loket.nl/)[loket.nl/](https://www.vog-loket.nl/) of bij de gemeente zelf.

LET OP! De € 12,50 zijn verwerking's kosten. De justis kosten zijn hier niet bij inbegrepen. Als u klaar bent drukt u op opslaan.

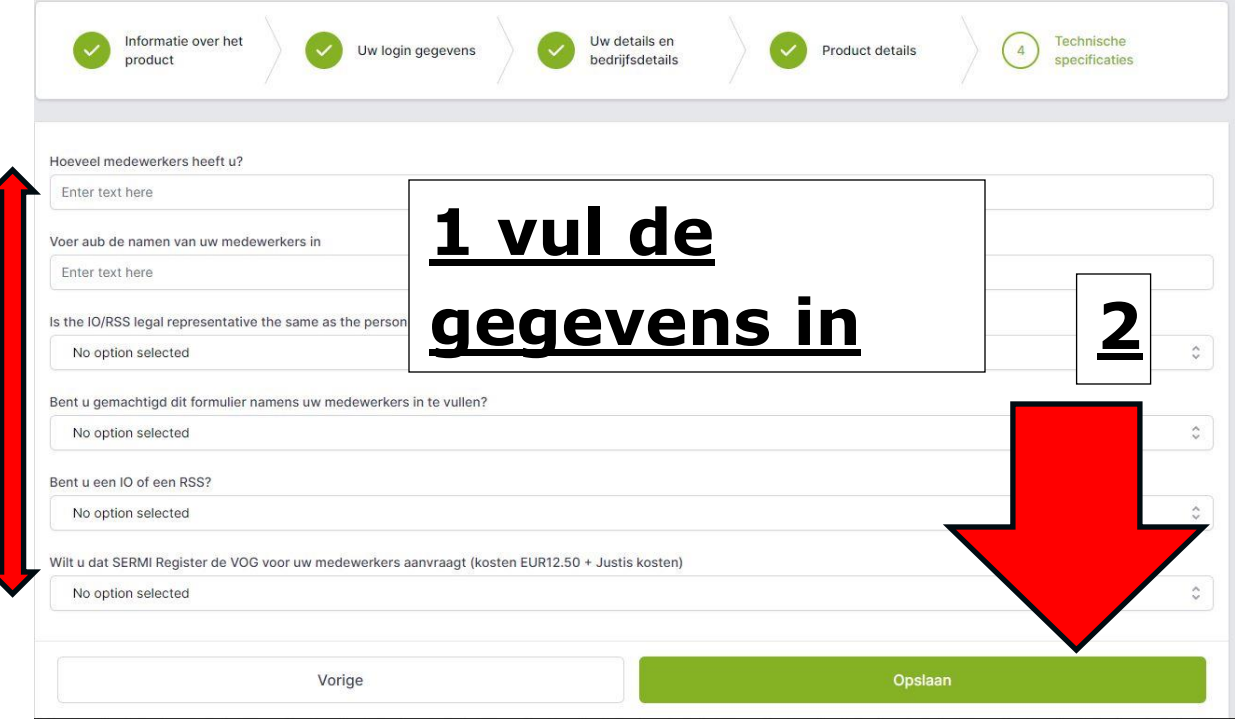

Bij het zien van onderstaand bent u iets vergeten. Vul deze gegevens in en druk dan **Opnieuw** op opslaan.

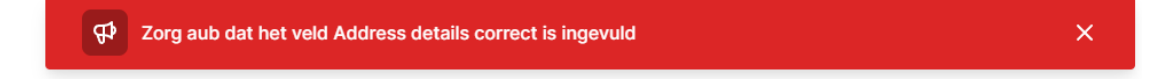

Als u de aanmelding goed heeft ingevuld en is verwerkt ziet u het volgende:

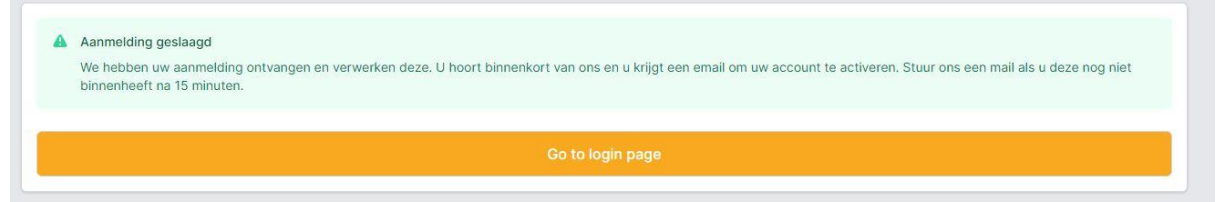

U ontvang een bevestiging als dit goed is gegaan in de mailbox.

LET OP! Deze mail kan in de spam belanden.

U kunt nu direct naar de login pagina gaan. U kunt dan gelijk uw project zien. *De link naar de login pagina is: [https://certify.sermi-register.eu/dashboard/authentication/login?](https://certify.sermi-register.eu/dashboard/authentication/login)form-languagedesired=nl*

## <span id="page-8-0"></span>Activeren van het account

Als u de aanmelding goed heeft ingevuld ontvang u 2 mailtjes. 1 geldt als bevestiging en de 2<sup>de</sup> is met de vraag om uw account te activeren. Dit is nog in het Engels. Wij zijn bezig met de vertalingen onze excuses voor enig ongemak.

LET OP! Ziet u de mails niet? Het kan zijn dat deze in de spam box zijn terecht gekomen. Klik op de activering's link:

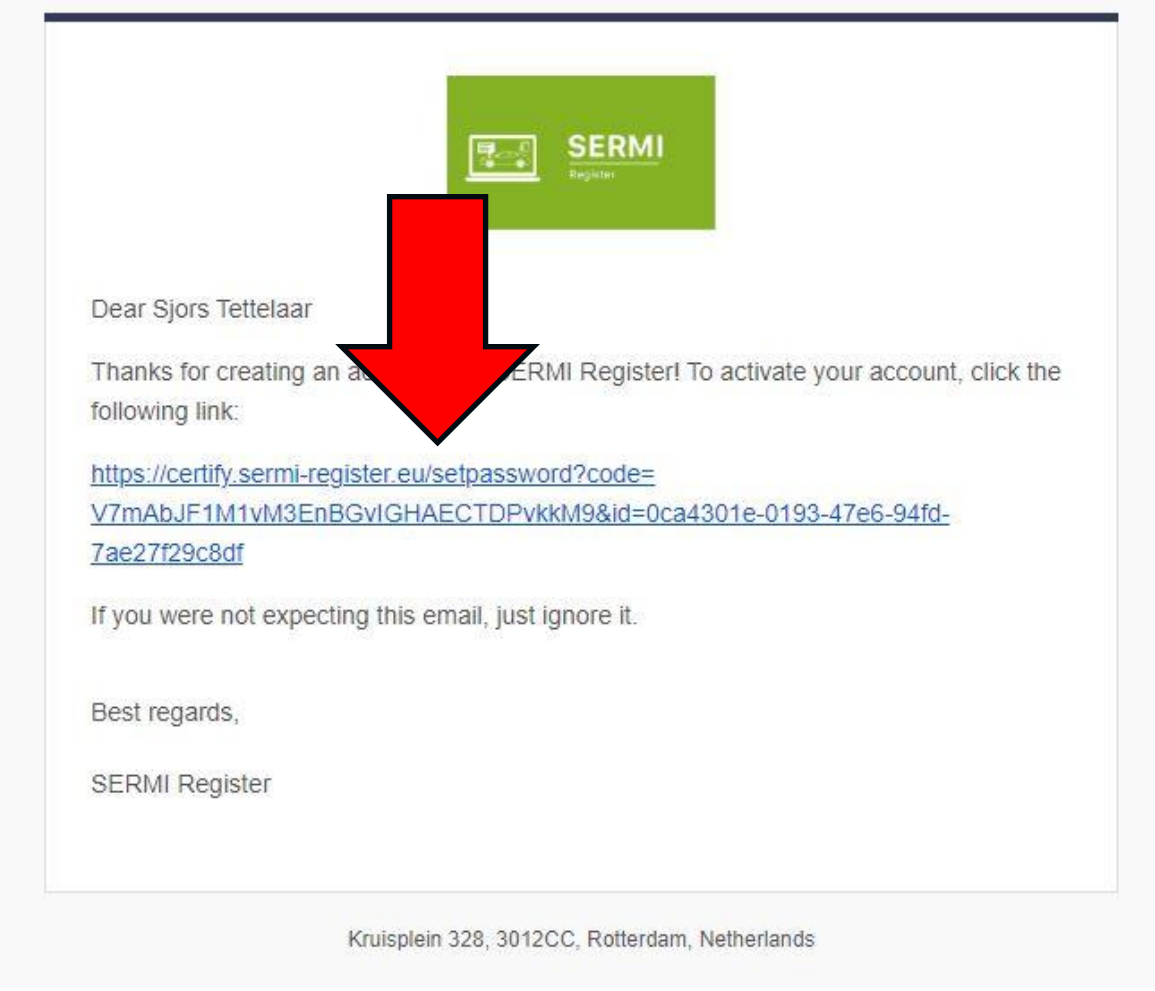

Een web browser wordt dan geopend en u ziet het volgende:

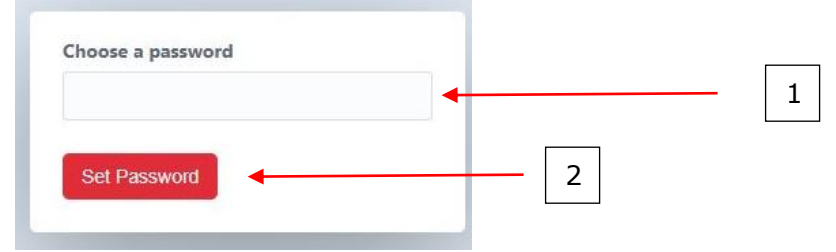

Vul een wachtwoord in en druk op de knop "Set password"

Als u heeft gedrukt kunt u hier uw gegevens invullen:

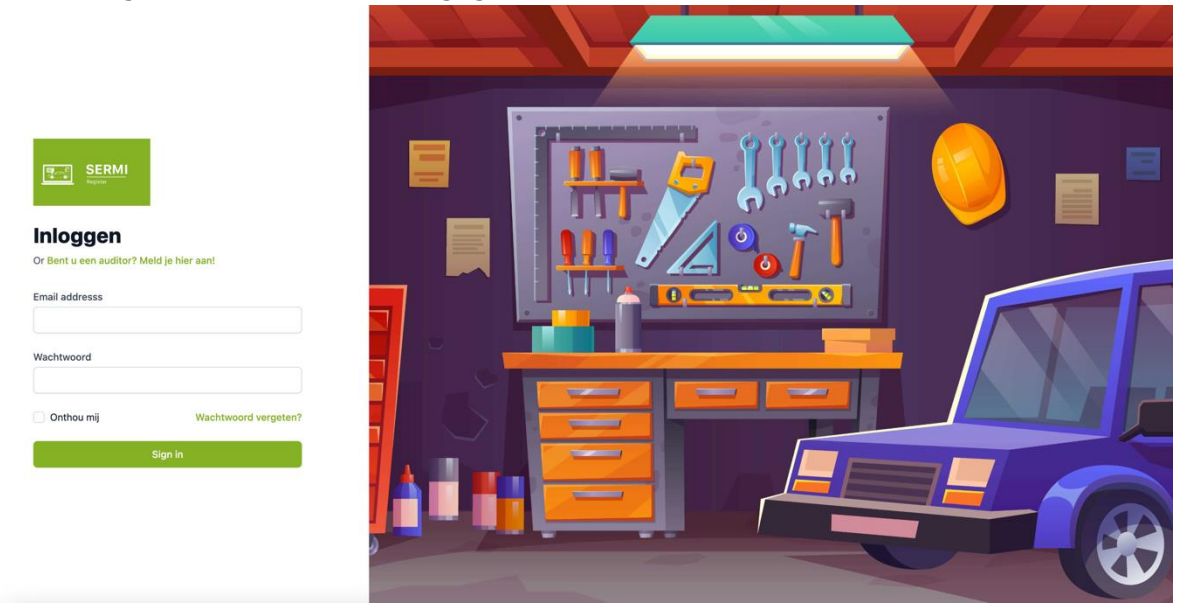

Hierna ziet u de vraag om 2 factor authenticatie in te stellen voor uw login gegevens. Zie ook volgende pagina.

LET OP! Dit is niet optioneel. Dit is ter aanvullende bescherming van de persoonsgegevens en de documenten van uzelf en uw werknemers.

Download hiervoor de Microsoft Authenticator App (of een andere variant): <https://www.microsoft.com/nl-nl/security/mobile-authenticator-app>

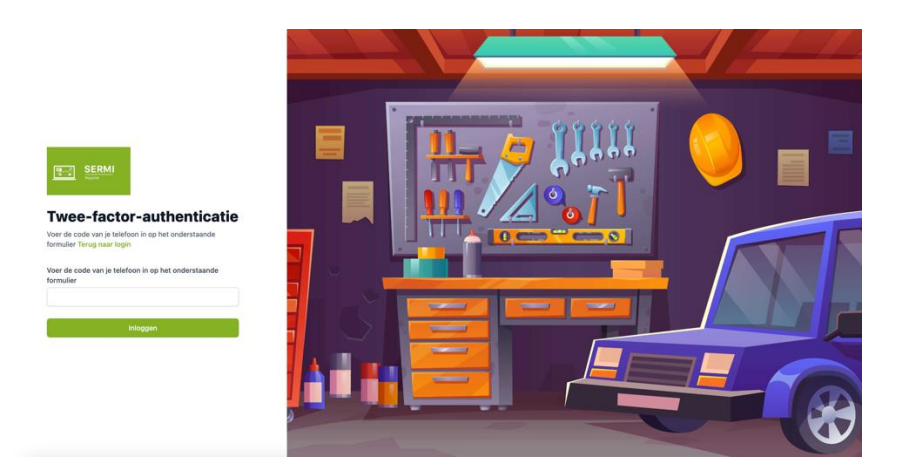

Let op! De authenticator app van Digidentity is niet bedoeld voor dit process, maar wordt later voor SERMI gebruikt.

Als u e.e.a. heeft bevestigd met de authenticator logt u in op de pagina. U zie nu dit scherm:

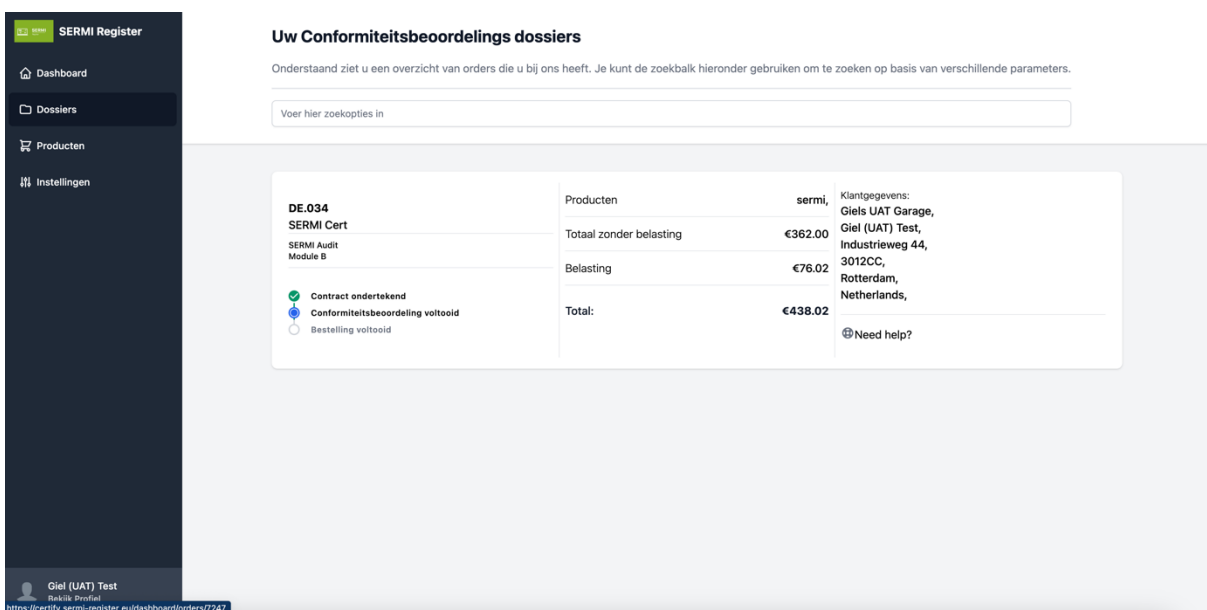

# <span id="page-11-0"></span>Klant portaal functies

### <span id="page-11-1"></span>**Uploaden van de documenten in uw portaal.**

Als u begint bij het dashboard ziet u het volgende:

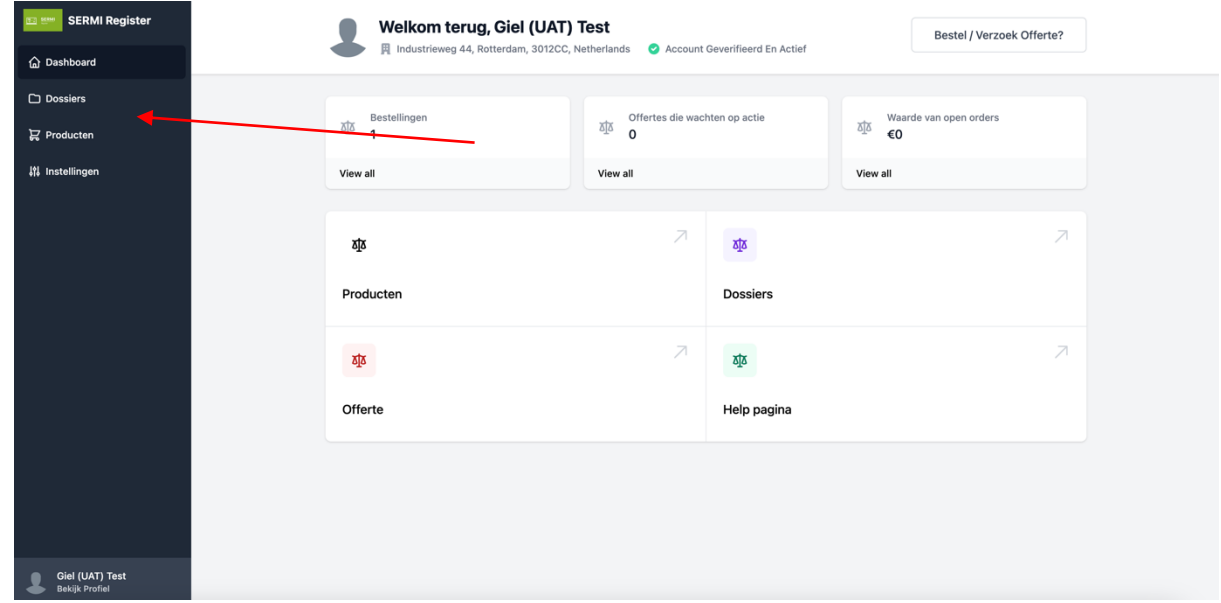

#### U klikt dan op de knop 'Dossiers'.

#### U ziet nu dit:

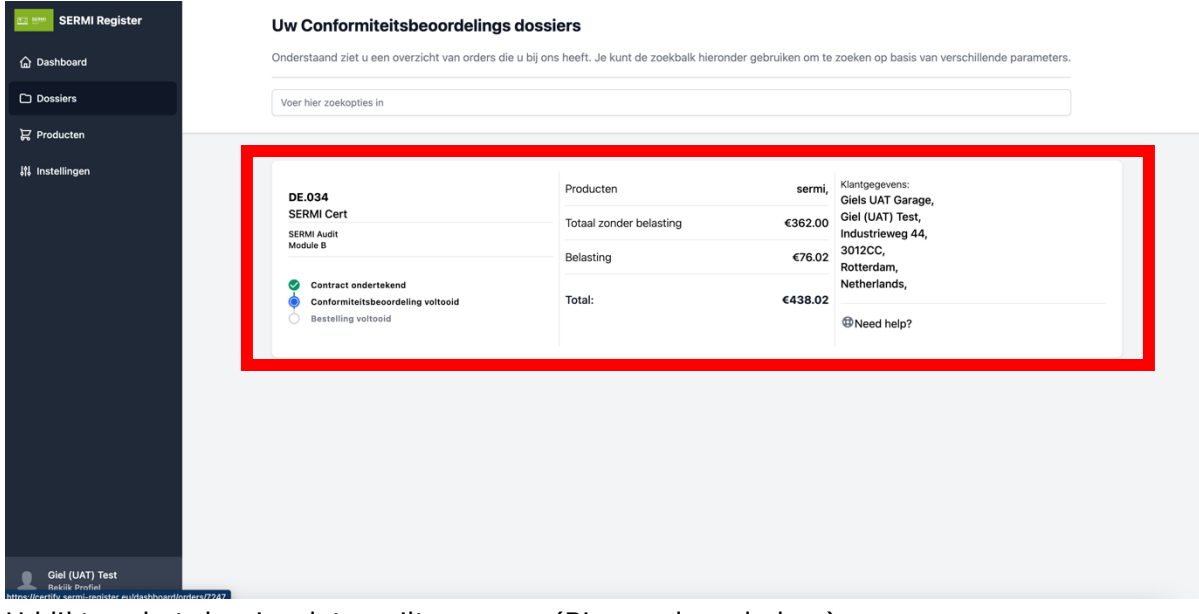

U klikt op het dossier dat u wilt openen. (Binnen de rode box)

#### U ziet nu uw dossier opsomming:

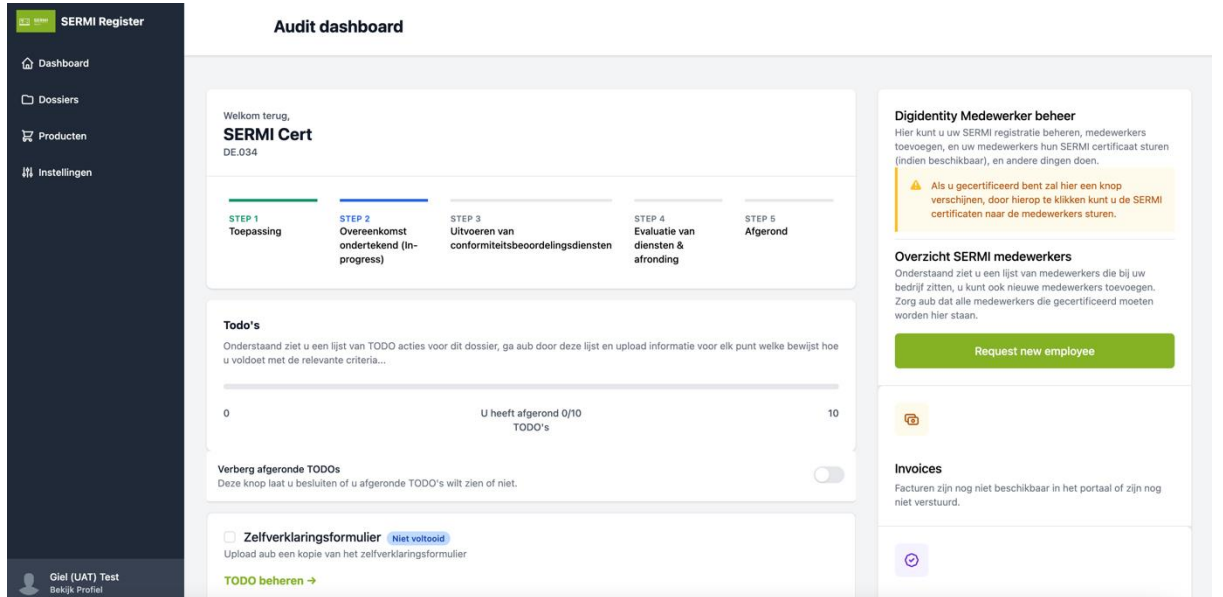

Onderaan zit de actiepunten, dit zijn TODO's. Deze moet u aflopen om documenten te uploaden, als alles afgerond is bent u klaar met de audit.

LET OP! Er zijn er meer dan twee, scroll verder naar beneden en dan ziet u de resterende actie punten.

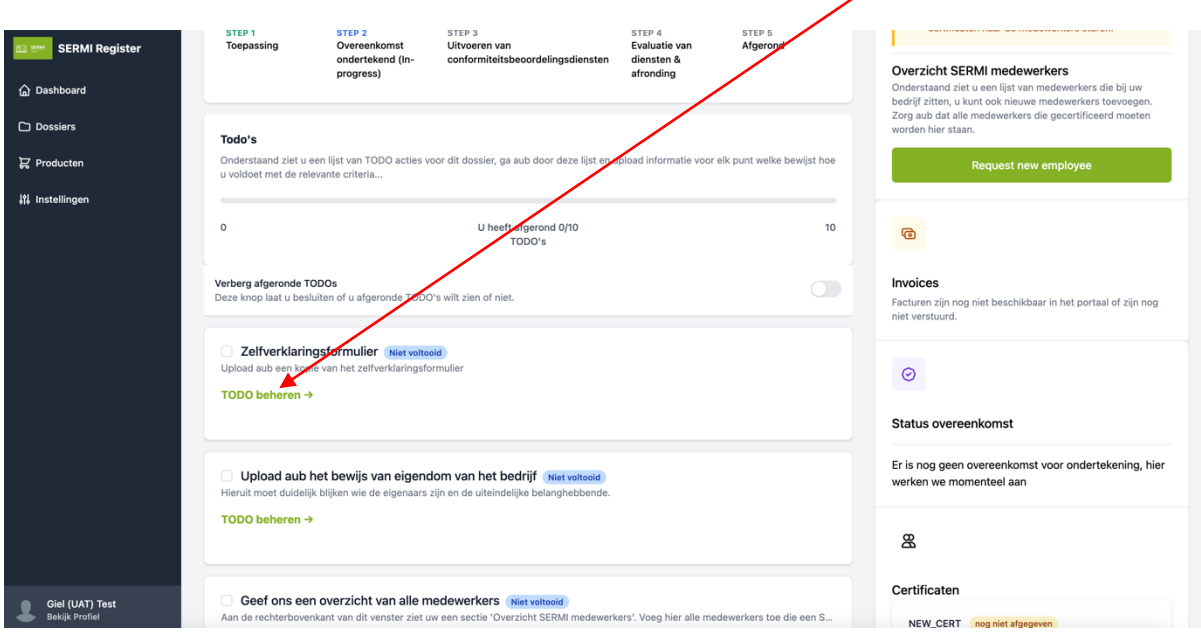

#### Recht in uw scherm zie u nu dit:

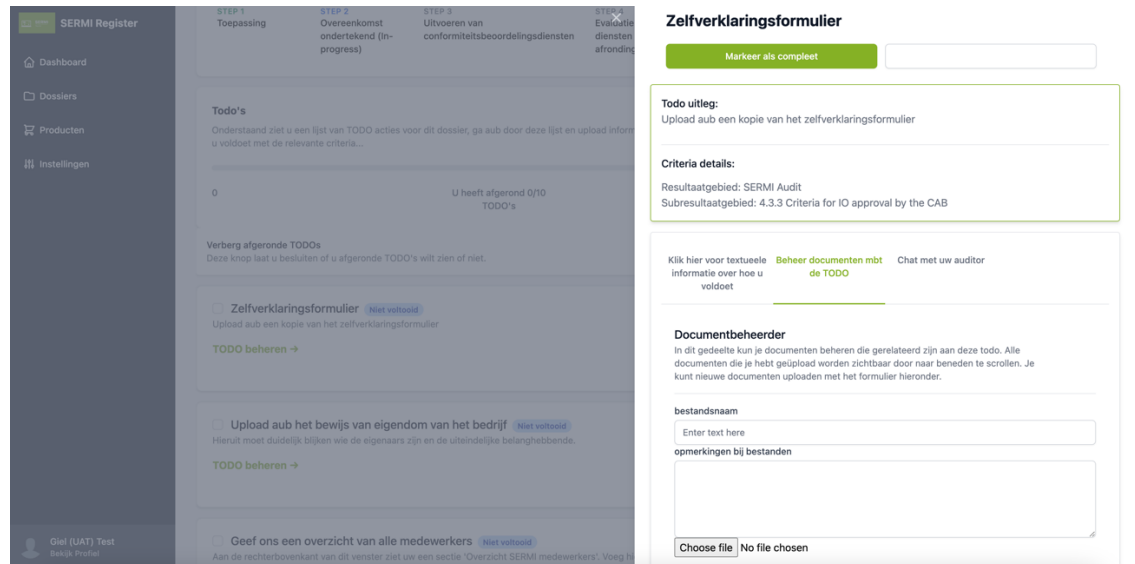

Hier kunt u bestanden uploaden. U kunt ook opmerkingen naar de auditor sturen en eventuele tekst en uitleg bij uw documenten geven. Wanneer u op upload new file klikt en de gegevens goed zijn doorgegeven zie u onderstaand bovenin uw scherm verschijnen. :

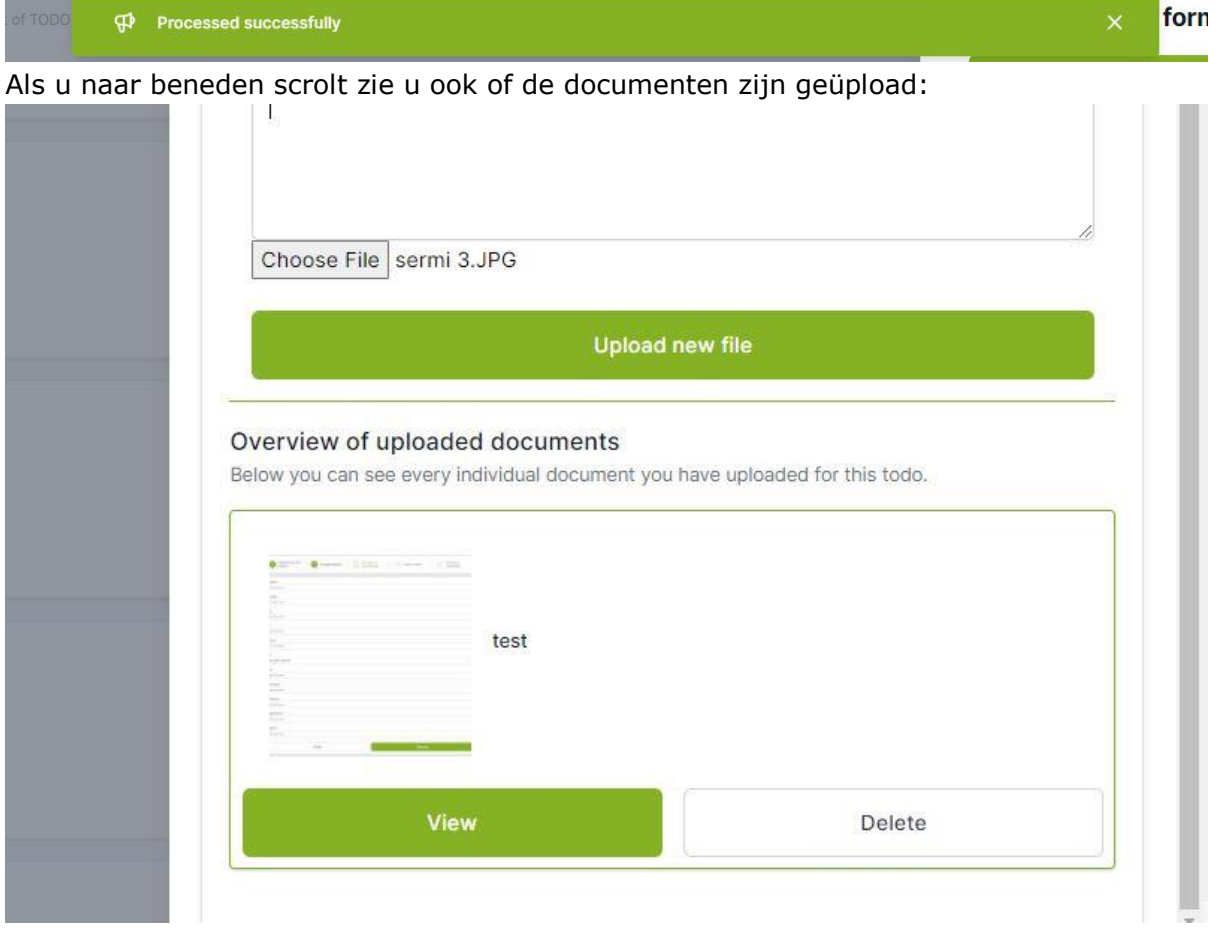

Hier kunt u de documenten ook verwijderen mocht u de verkeerde documenten hebben geüpload.

#### <span id="page-14-0"></span>**Medewerkers opgeven tbv certificering**

In deze sectie zult u zien hoe u medewerkers opgeeft zodat deze een SERMI-certificaat krijgen. Dit is verplicht zodat zij ook de Digidentity login gegevens krijgen.

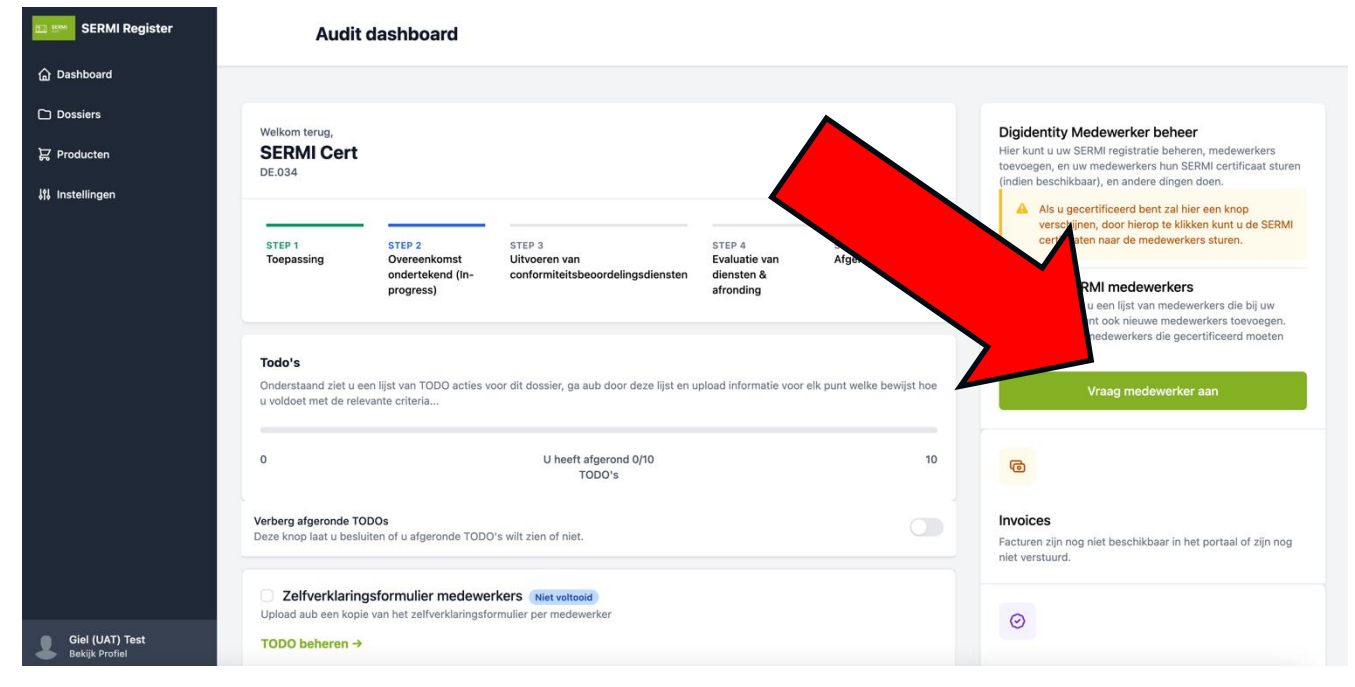

Om medewerkers op te geven moet u op de groene knop klikken, als u dit doet verschijnt er het volgende formulier:

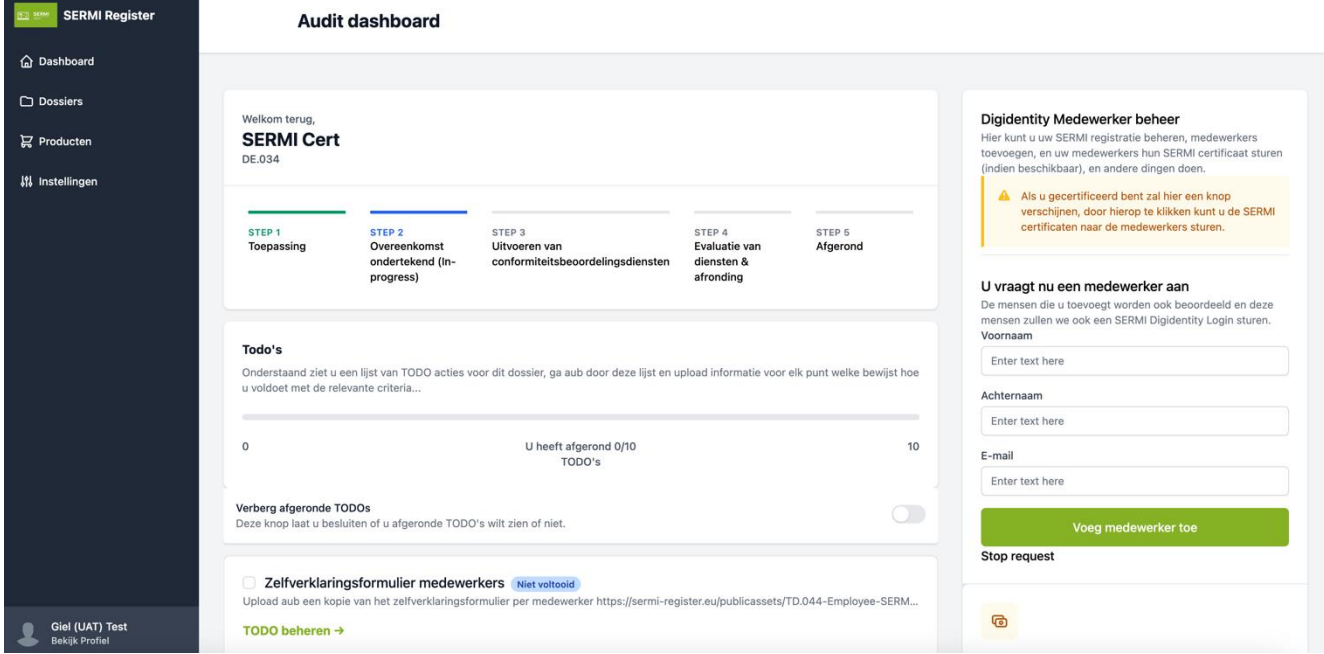

U vult hier alle medewerkers in.

Let op! Alle personen welke een SERMI certificaat moeten hebben moeten hier ingevoerd zijn.

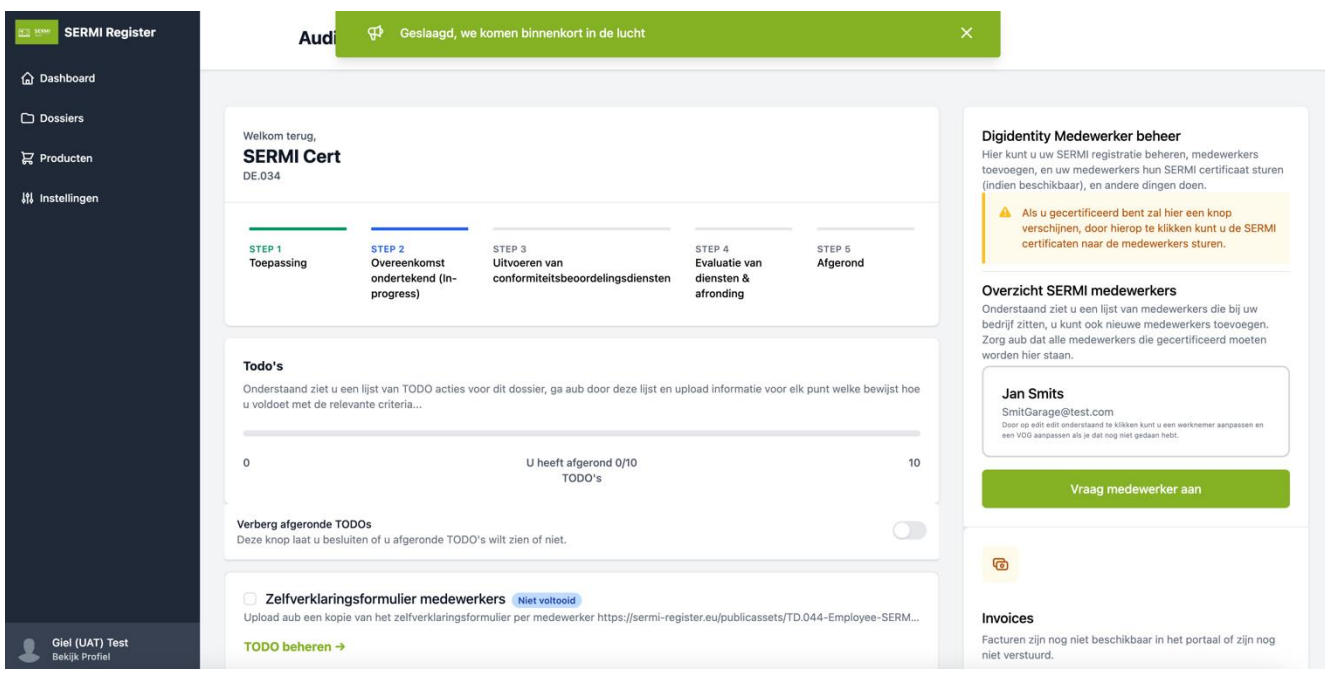